## คู่มือการด าเนินงานในระบบกองทุนเงินให้กู้ยืม เพื่อการศึกษาแบบดิจิทัล Digital Student Loan Fund System (DSL)

่ ขั้นตอนการดำเนินงานระบบสถานศึกษา ึการกำหนดหลักสูตรเดียวกันจำนวนภาคเรียนไม่เท่ากัน และหลักสูตรพิเศษ

## โดย กองทุนเงินให้กู้ยืมเพื่อการศึกษา

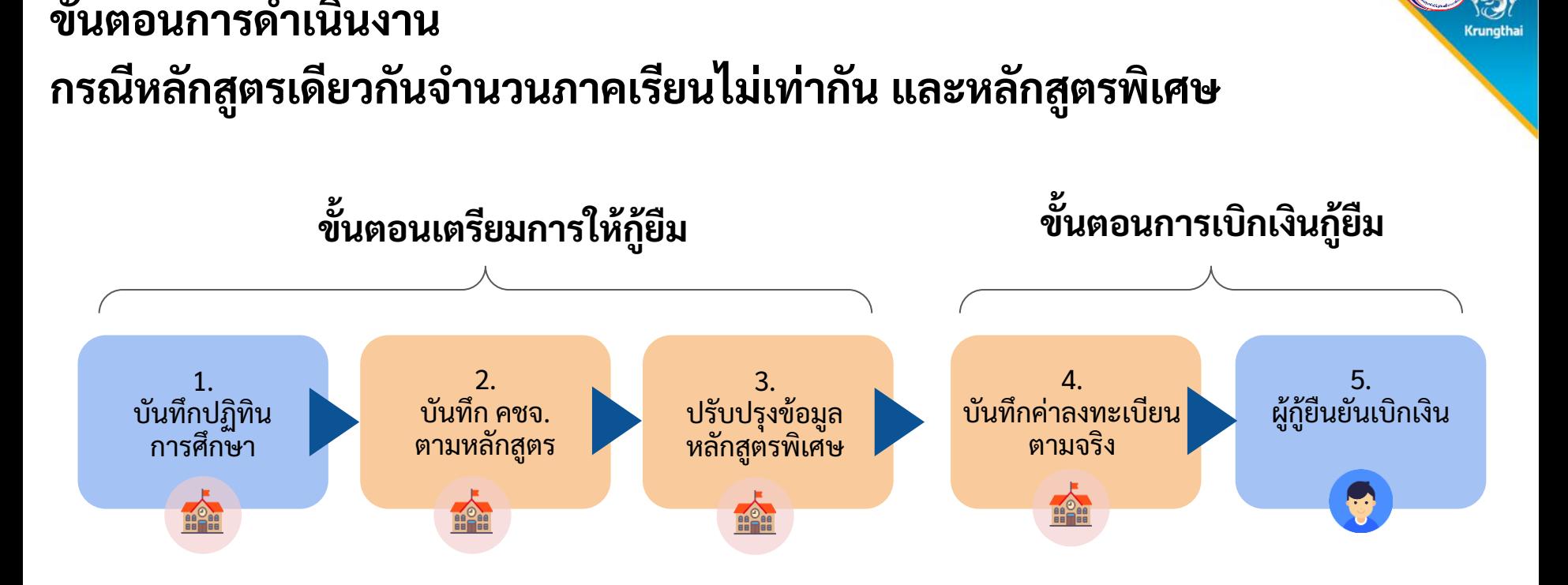

#### **หมายเหตุ**

ฟังก์ชันที่มีการพัฒนาใหม่/ปรับปรุงเพิ่มเติม

## **1. การบันทึกปฏิทินการศึกษา**

#### **1. การบันทึกปฏิทินการศึกษา**

#### **ก าหนดปฏิทินหลัก**ของระดับอุดมศึกษา

ให้ดูว่าสถานศึกษามีหลักสูตรที่เป็น 2 ภาคเรียน หรือ 3 ภาคเรียนมากกว่ากัน ให้บันทึกปฏิทินตามจำนวนภาคเรียนที่มีมากกว่า

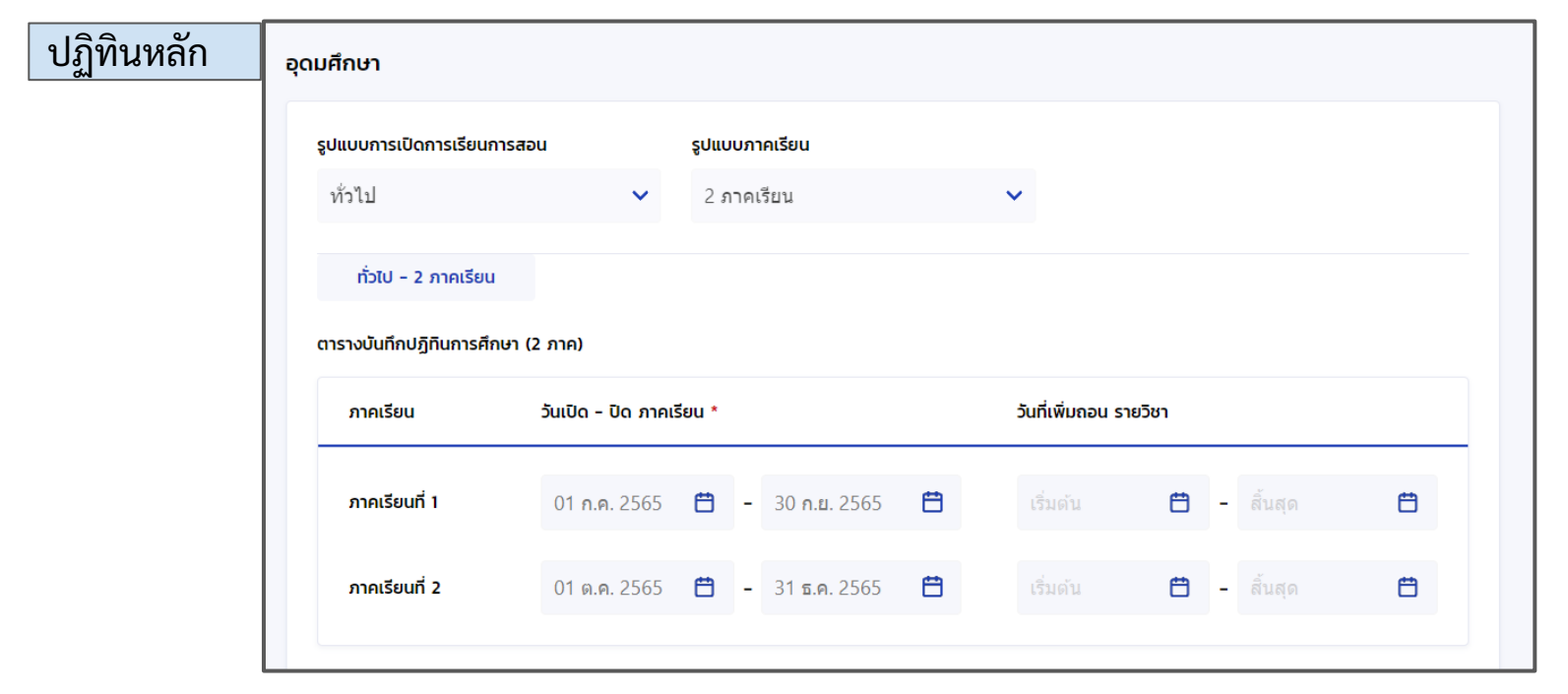

**Crunotha** 

#### 1. การกำหนดปฏิทินการศึกษา

### **การก าหนดปฏิทินรอง**

ี สถานศึกษาจะต้องมาบันทึกสำหรับหลักสูตรที่เป็นแบบ 2 ภาคและ 3 ภาคเรียน ภายใต้หลักสูตรเดียวกัน

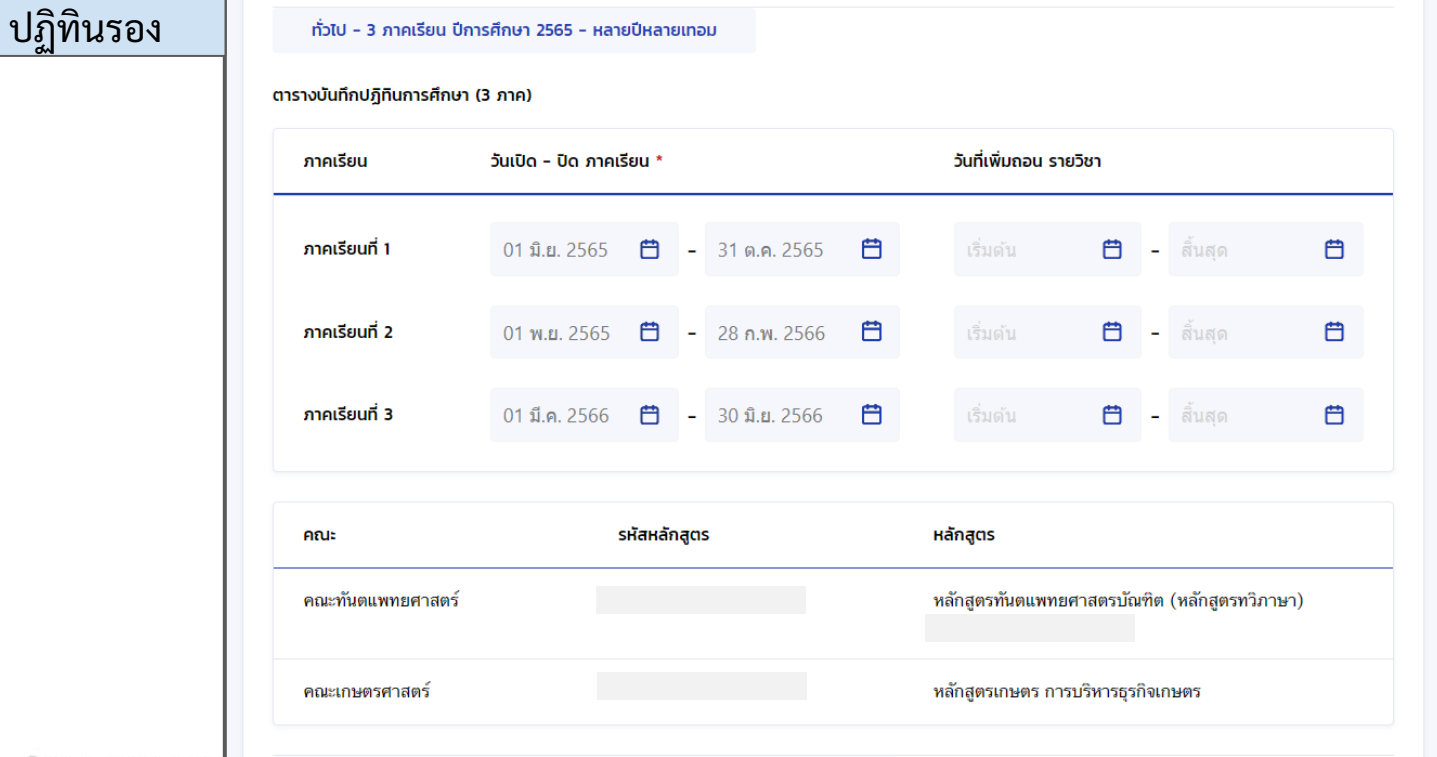

# **2. การบันทึกค่าใช้จ่ายตามหลักสูตร**

### **ที่ระบบสถานศึกษา : เมนู บันทึกค่าใช้จ่ายตามหลักสูตร (1/7)**

L

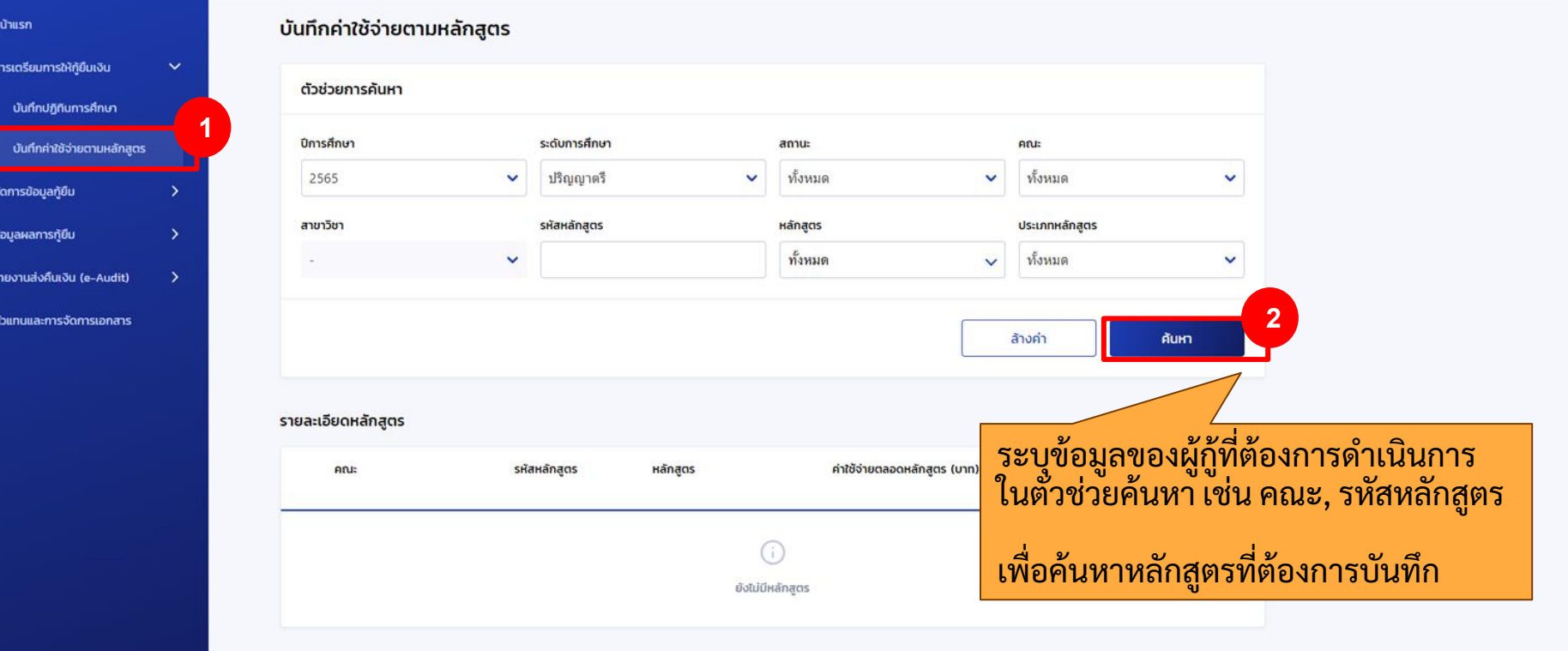

### **ที่ระบบสถานศึกษา : เมนู บันทึกค่าใช้จ่ายตามหลักสูตร (2/7)**

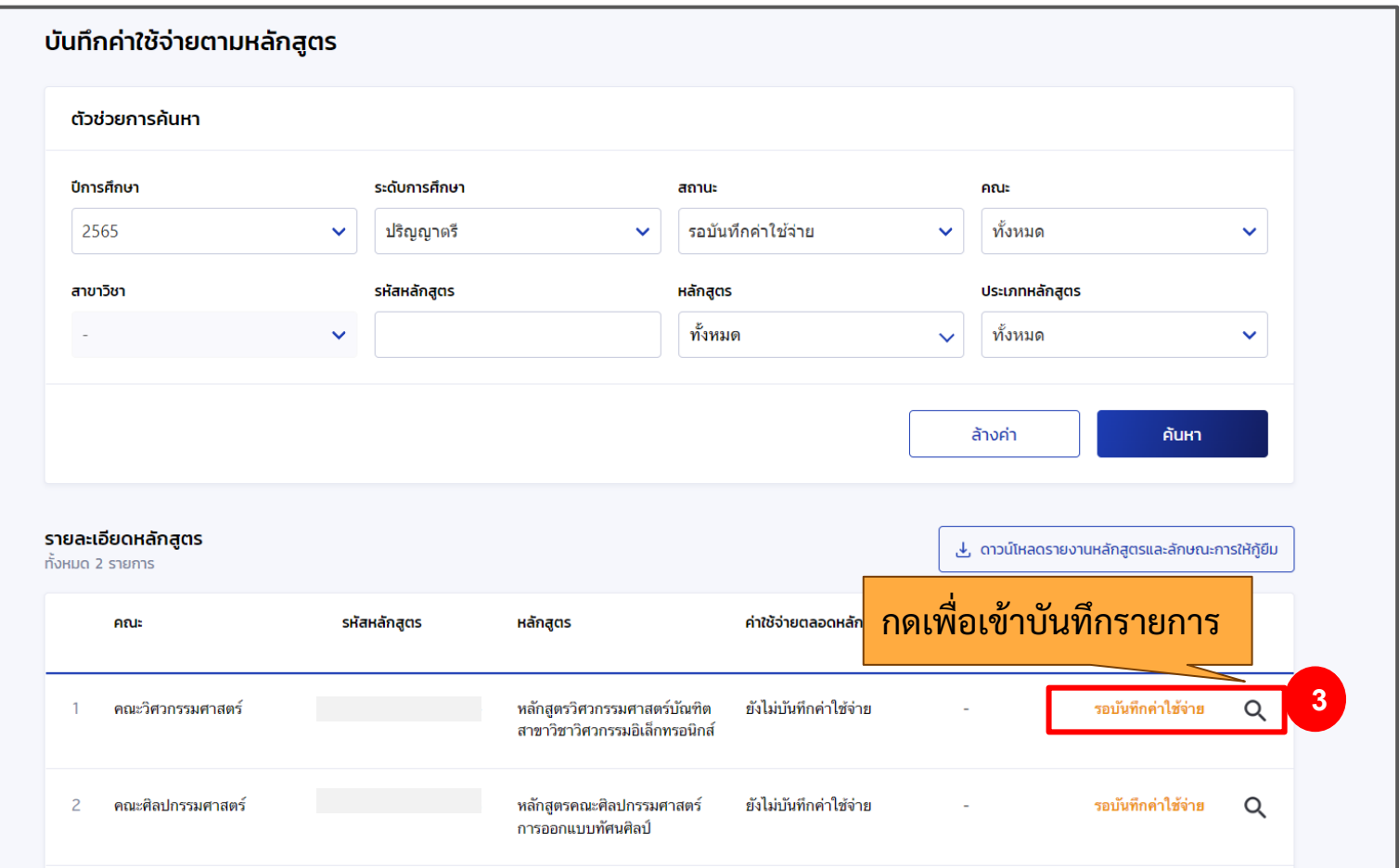

### **ที่ระบบสถานศึกษา : เมนู บันทึกค่าใช้จ่ายตามหลักสูตร (3/7)**

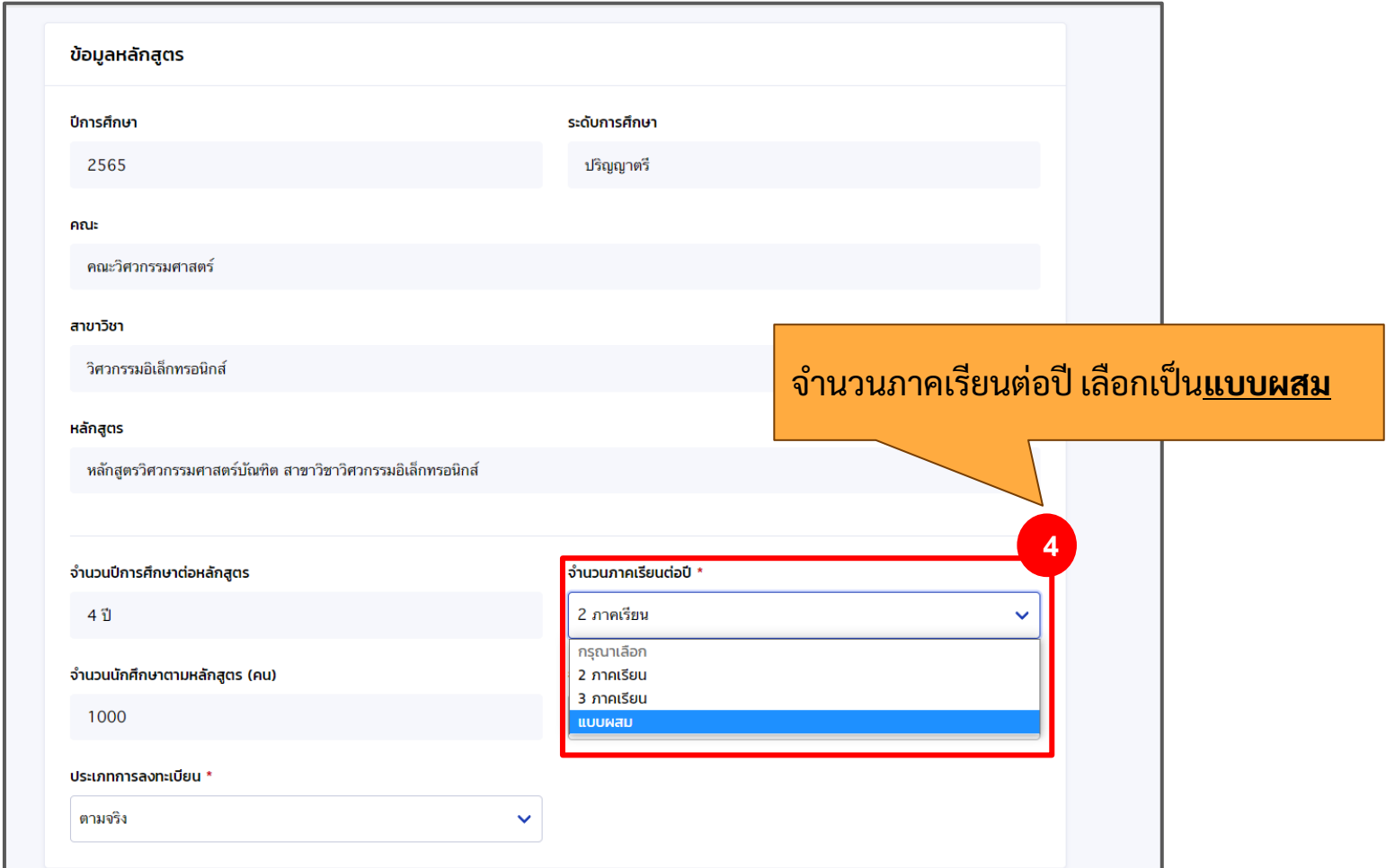

### **ที่ระบบสถานศึกษา : เมนู บันทึกค่าใช้จ่ายตามหลักสูตร (4/7)**

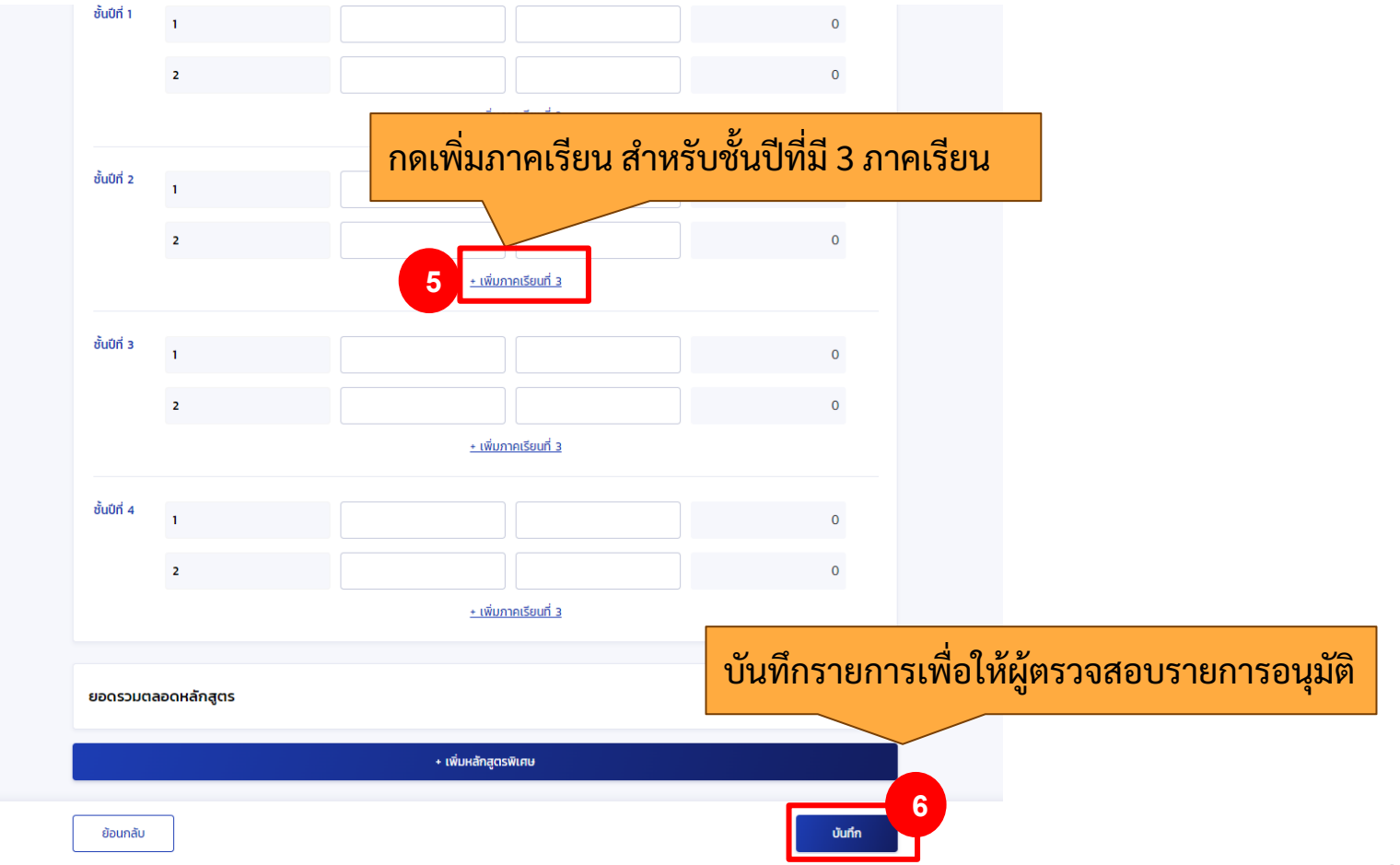

#### **ที่ระบบสถานศึกษา : เมนู บันทึกค่าใช้จ่ายตามหลักสูตร (5/7)**

#### กรณีต้องการบันทึกให้เป็นหลักสูตรพิเศษ

ย้อนกลับ

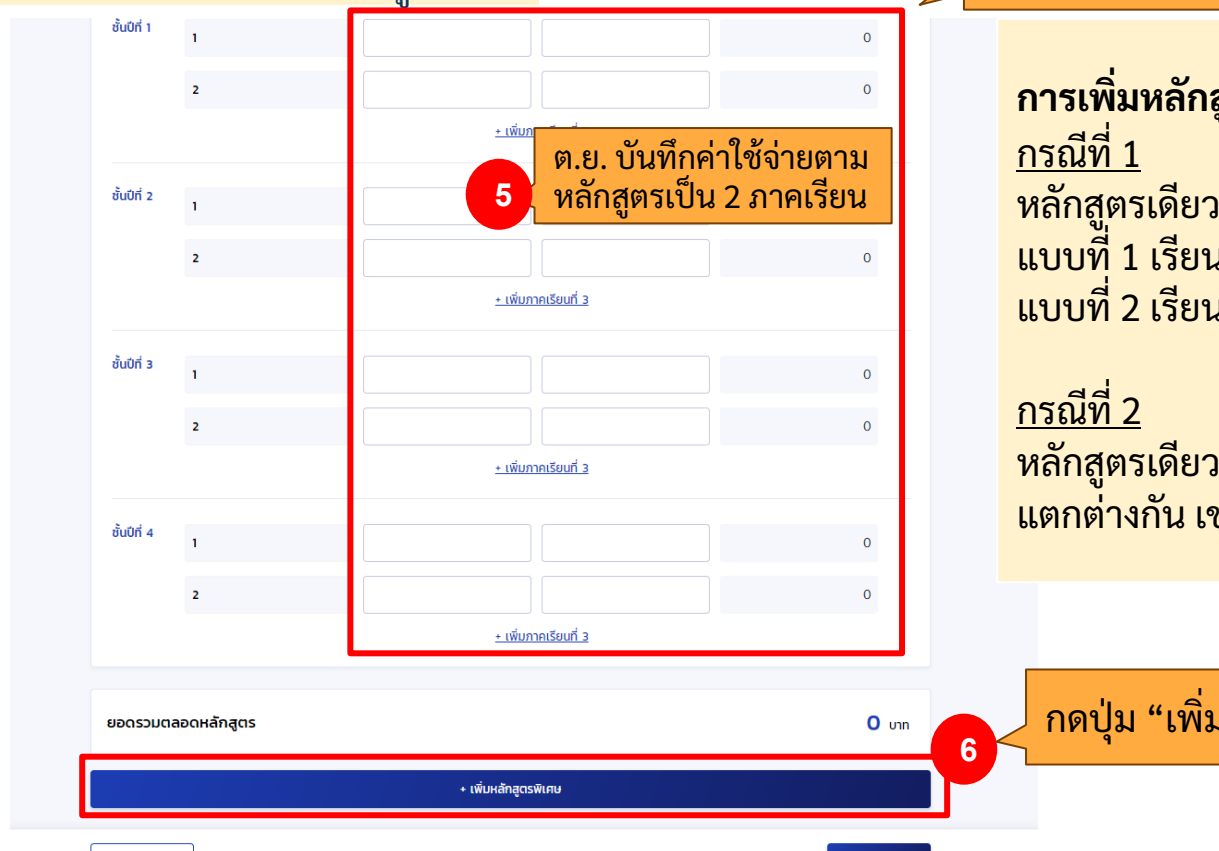

บันทึก

#### \*หากเป็นหลักสูตรพิเศษให้ดำเนินในขั้นตอน 5-7 ดังนี้

**การเพิ่มหลักสูตรพิเศษ รองรบั กรณใีดบ้าง** หลักสูตรเดียวกัน แต่มีผู้กู้ 2 แบบ แบบที่ 1 เรียน 2 ภาคเรียนท้ังหมด แบบที่ 2 เรียน 3 ภาคเรียนท้ังหมด

หลักสูตรเดียวกัน แต่มีค่าใช้จ่ายแต่ละช้ันปี แตกต่างกัน เช่น เรียนภาคปกติกับภาคพิเศษ

ึกดปุ่ม "เพิ่มหลักสูตรพิเศษ"

**11**

### **ที่ระบบสถานศึกษา : เมนู บันทึกค่าใช้จ่ายตามหลักสูตร (6/7)**

#### กรณีต้องการบันทึกให้เป็นหลักสูตรพิเศษ

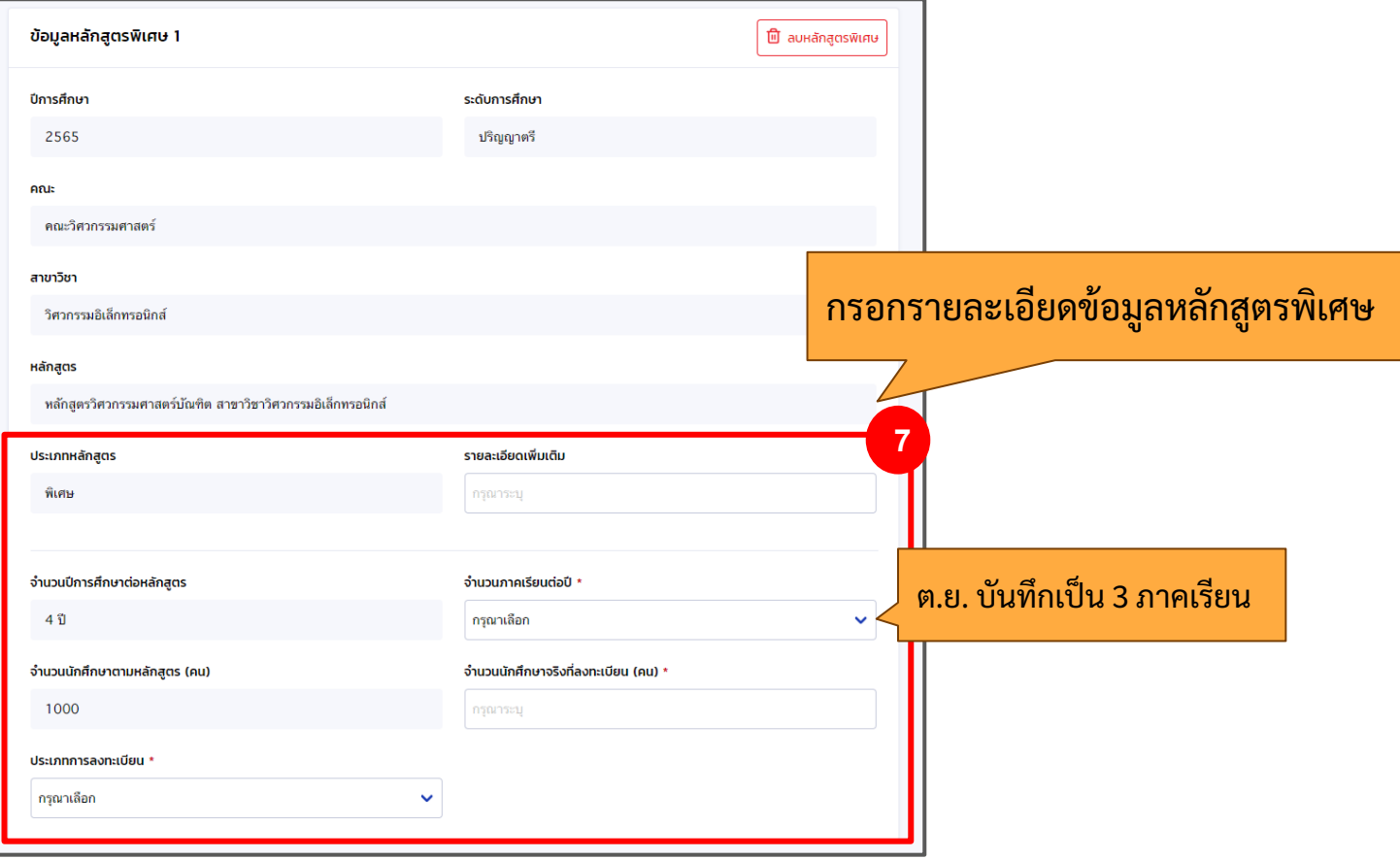

#### **ที่ระบบสถานศึกษา : เมนู บันทึกค่าใช้จ่ายตามหลักสูตร (7/7)**

### กรณีต้องการบันทึกให้เป็นหลักสูตรพิเศษ

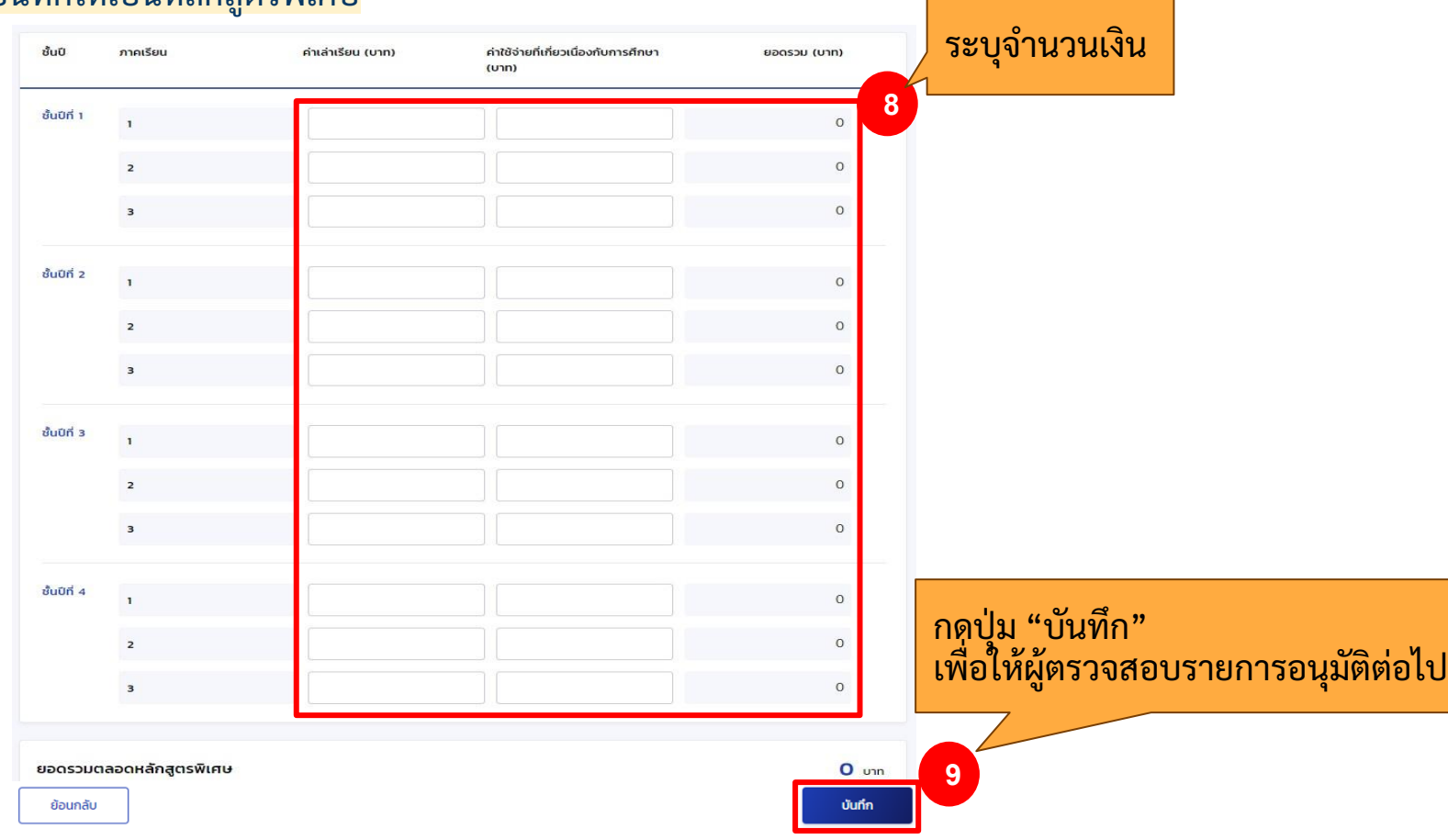

### **3. การปรับปรุงข้อมูลหลักสูตรพิเศษ** (หากไม่มีหลักสูตรพิเศษ ไม่ต้องดำเนินการ)

#### **ระบบสถานศึกษา : เมนู ปรับปรุงข้อมูลหลักสูตรพิเศษ (1/4)**

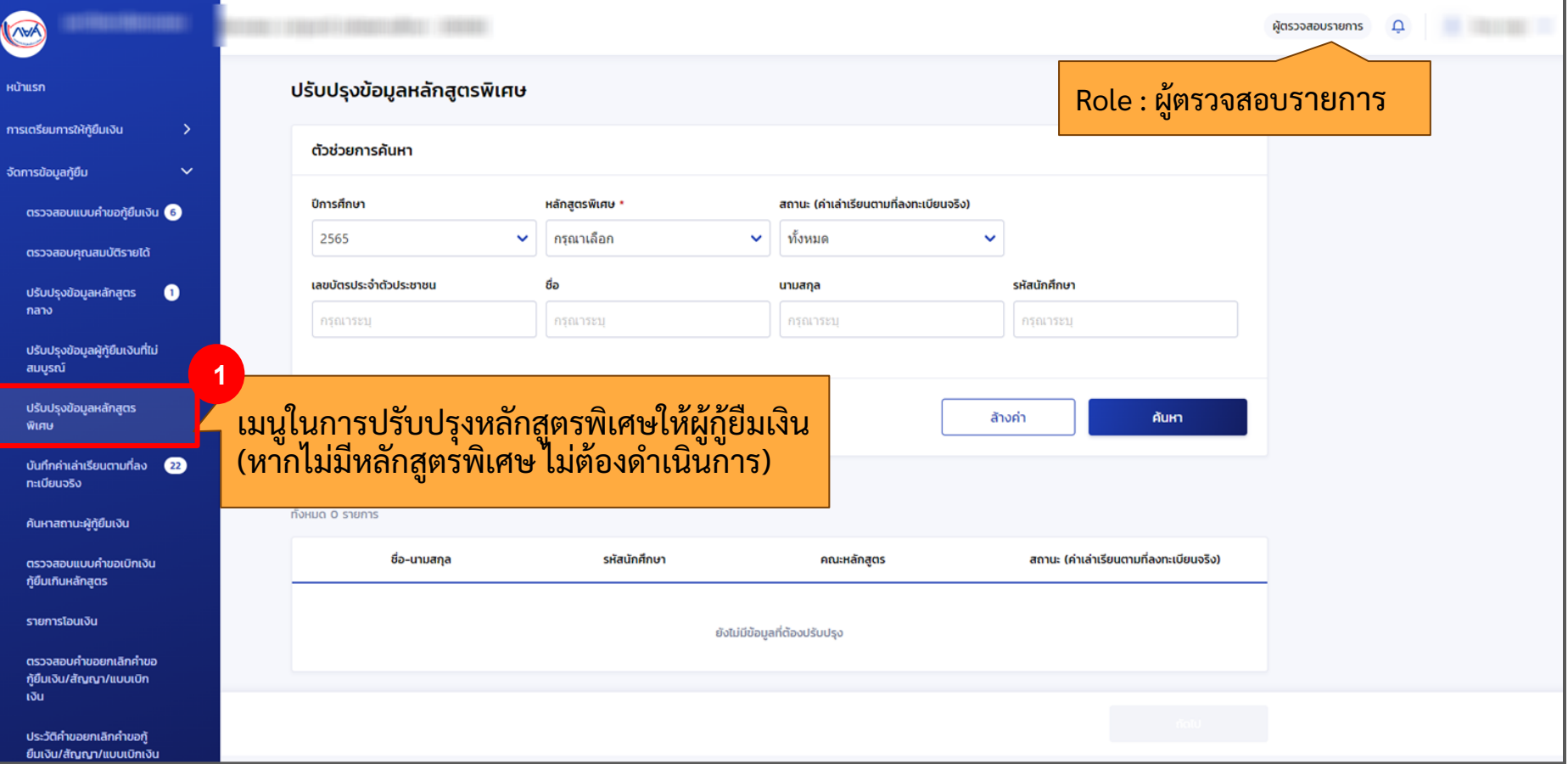

#### **ระบบสถานศึกษา : เมนู ปรับปรุงข้อมูลหลักสูตรพิเศษ (2/4)**

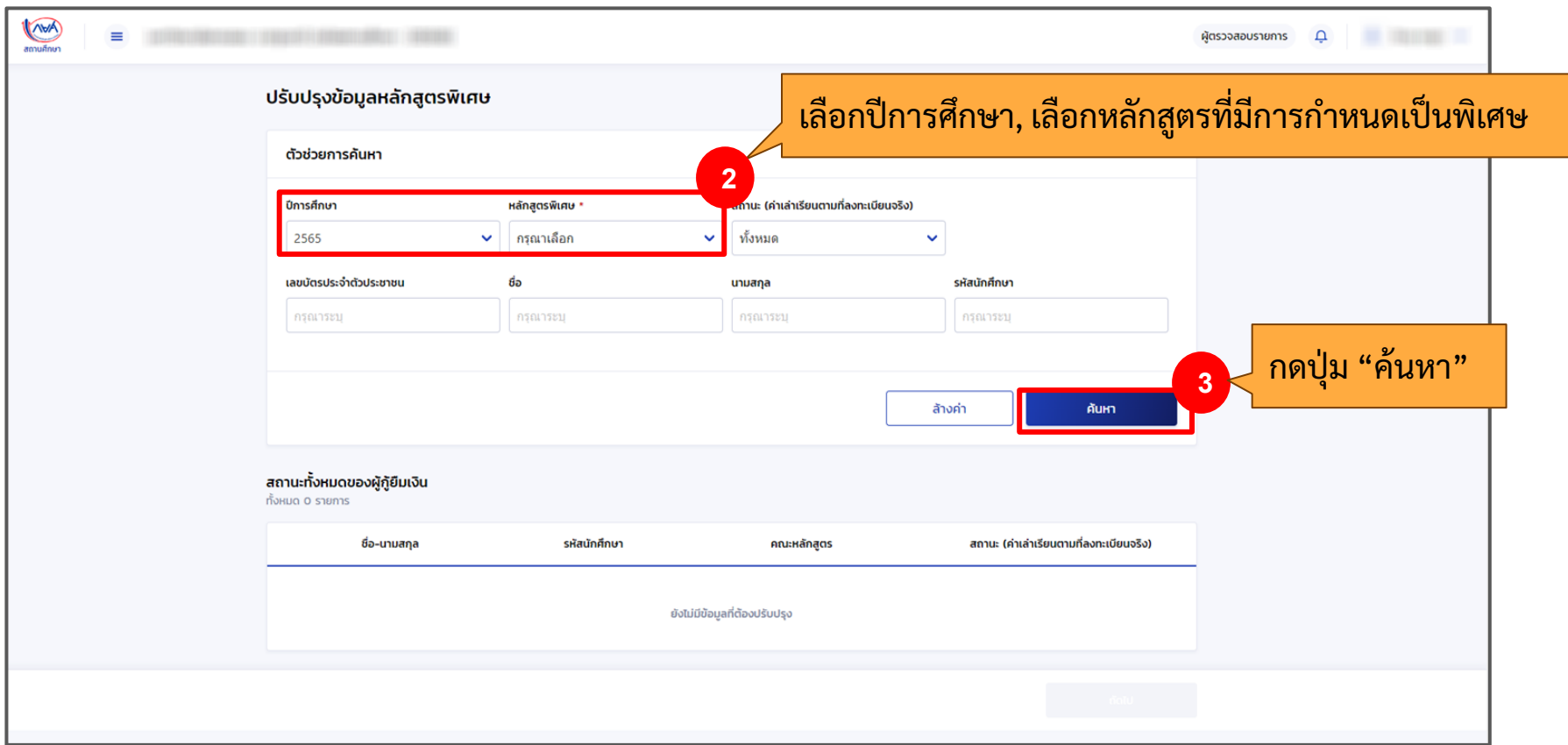

#### **ระบบสถานศึกษา : เมนู ปรับปรุงข้อมูลหลักสูตรพิเศษ (3/4)**

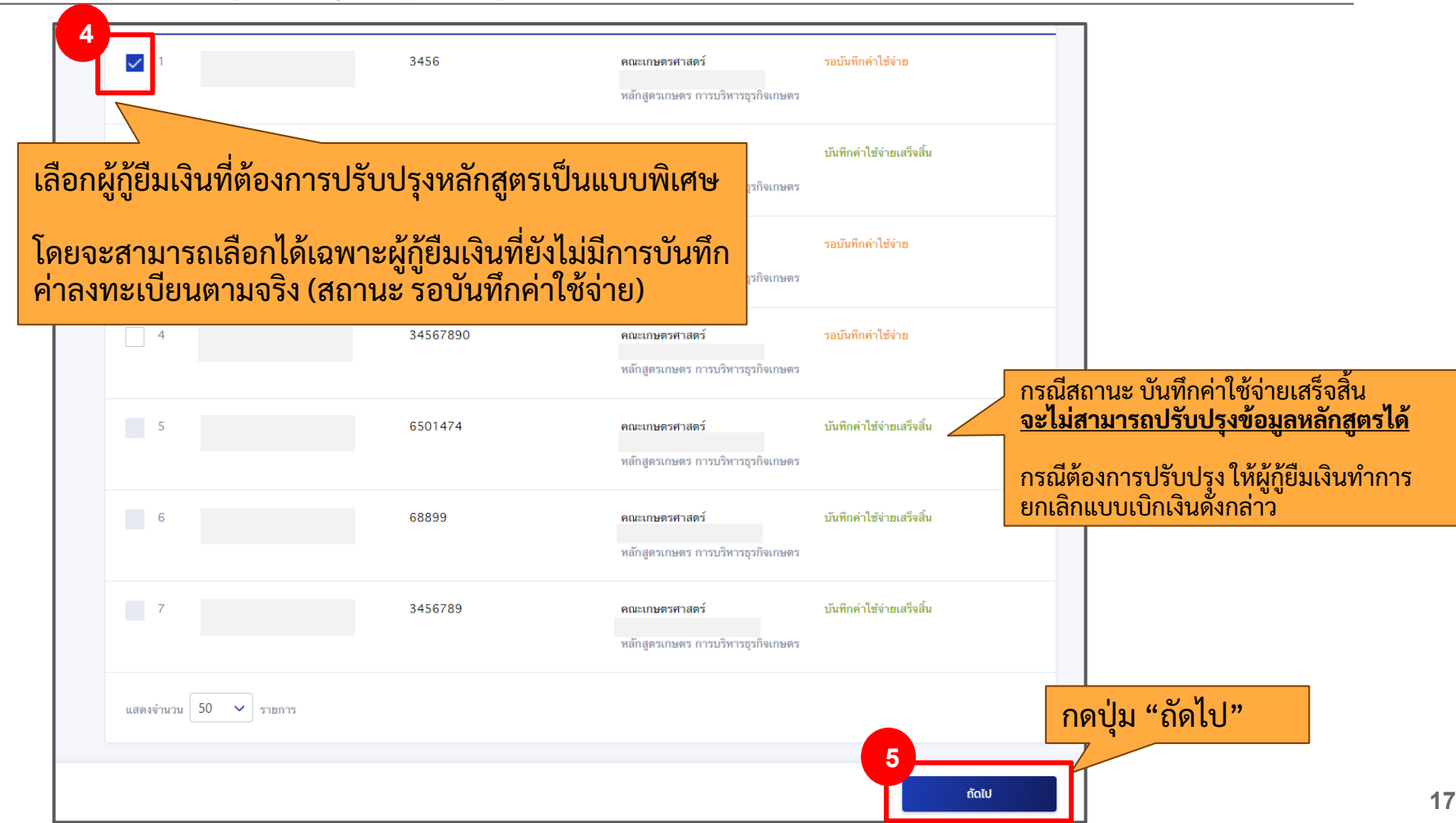

#### **ระบบสถานศึกษา : เมนู ปรับปรุงข้อมูลหลักสูตรพิเศษ (4/4)**

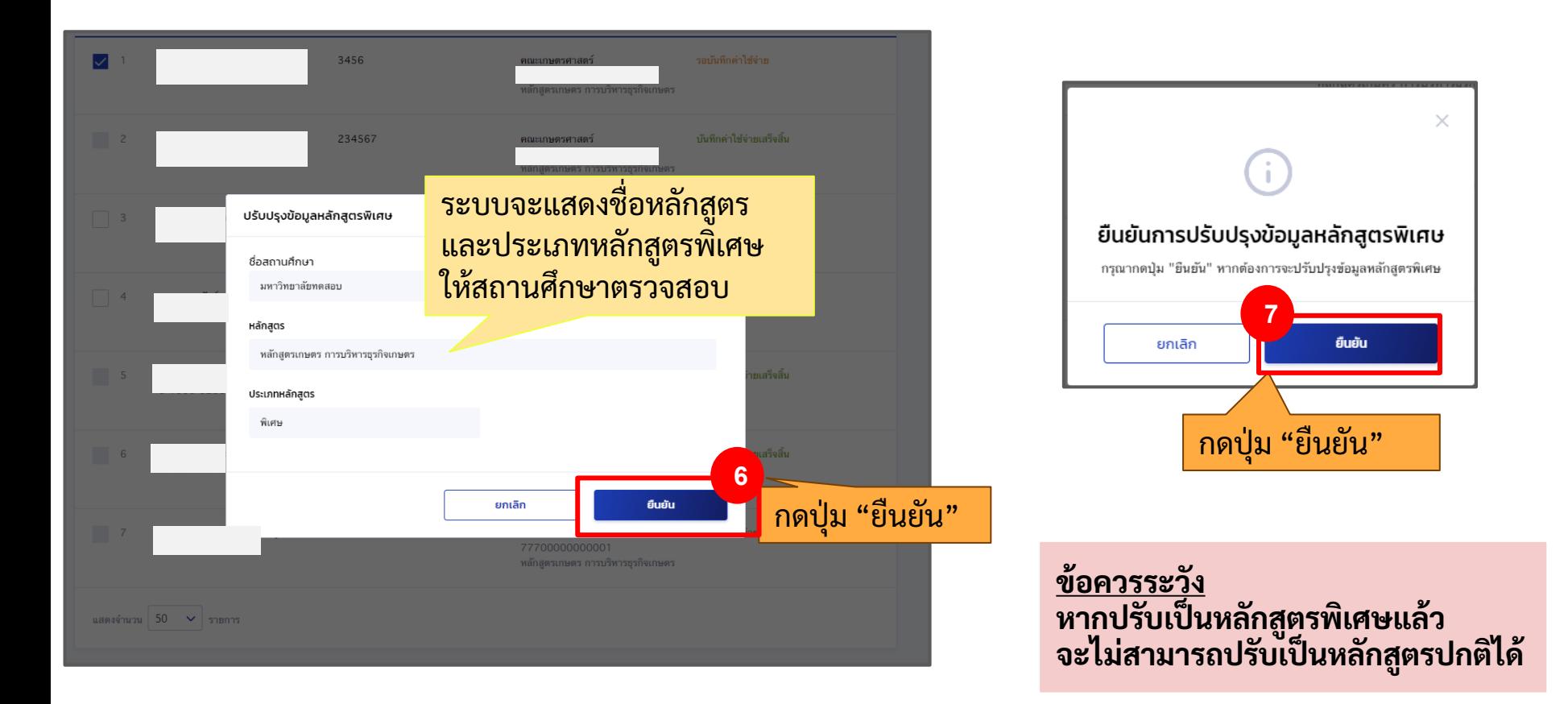

### **4. การบันทึกค่าลงทะเบียนตามจริง**

### (ขั้นตอนการบันทึกเหมือนเหมือนเดิม เพิ่มการแสดงผลหลักสูตรพิเศษ)

#### **ระบบสถานศึกษา : เมนู การบันทึกค่าลงทะเบียนตามจริง**

![](_page_19_Picture_26.jpeg)

#### **ระบบสถานศึกษา : เมนู การบันทึกค่าลงทะเบียนตามจริง**

![](_page_20_Figure_1.jpeg)

#### **ระบบสถานศึกษา : เมนู การบันทึกค่าลงทะเบียนตามจริง**

![](_page_21_Picture_24.jpeg)

สิ้นสุดคู่มีอระบบกองทุนเงินให้กู้ยืมเพื่อการศึกษาแบบดิจิทัล **่ ่**

**Digital Student Loan Fund System : DSL**

**ข ้ ั นตอนการด าเน ิ นงานระบบสถานศก ึ ษา การบันทึกหลักสูตรจ านวนภาคเรียนไม่เท่ากันและหลักสูตรพิเศษ**